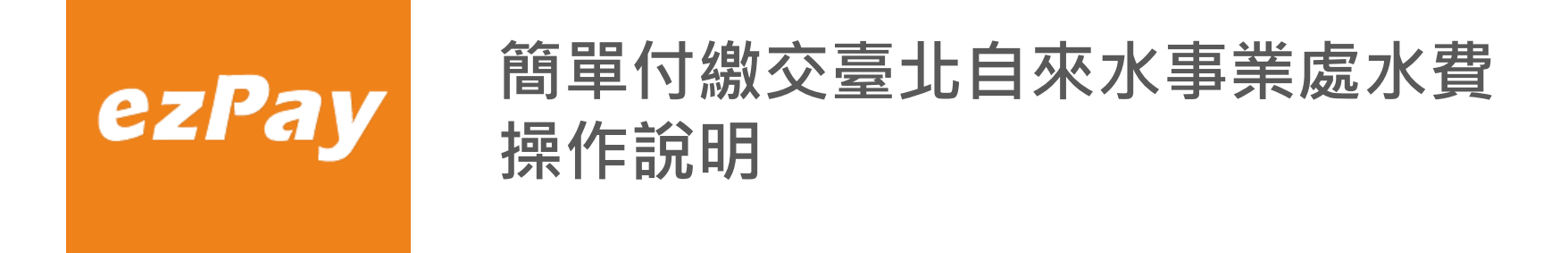

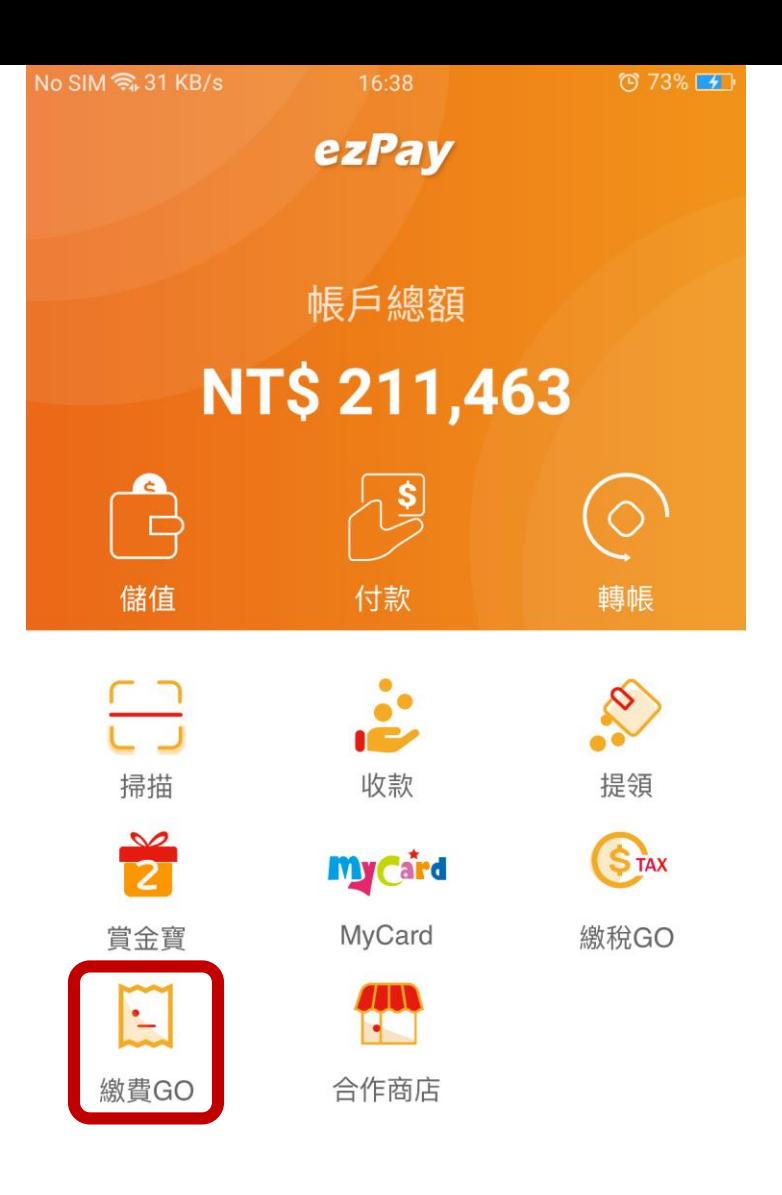

#### 1. 開啟簡單付APP選 擇繳費GO。

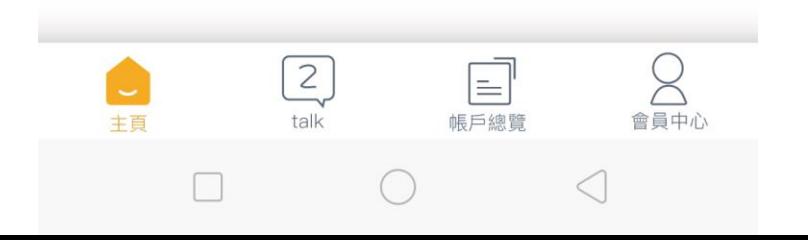

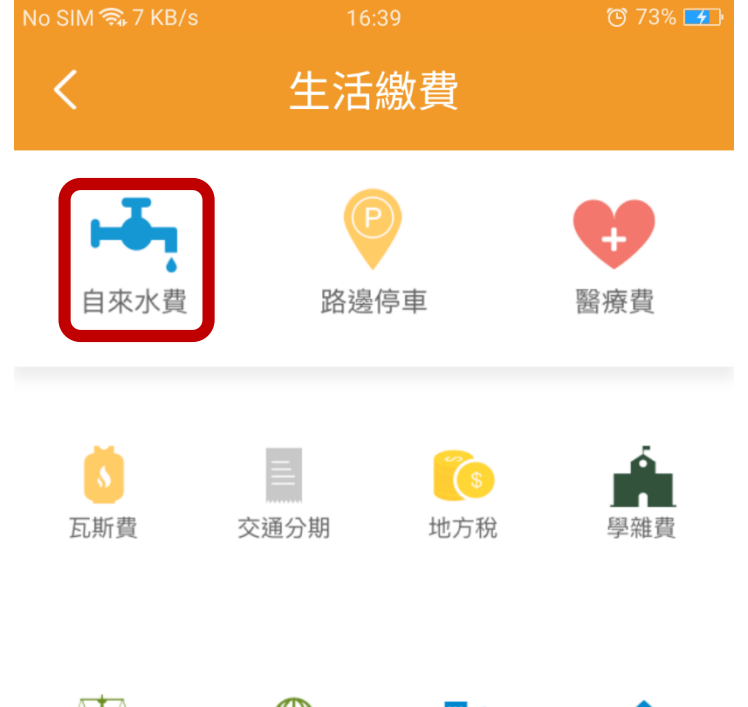

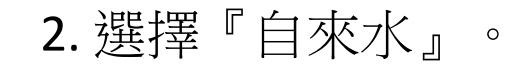

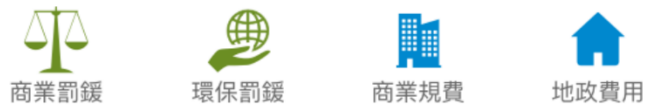

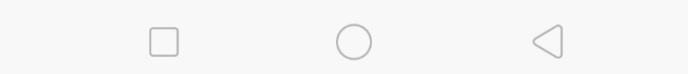

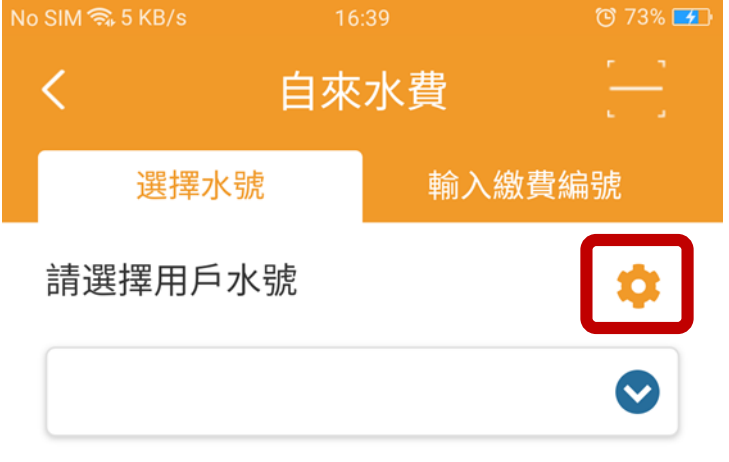

#### 3. 點選橘色齒輪新增水 號。

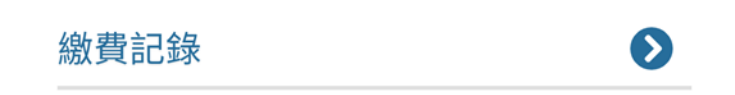

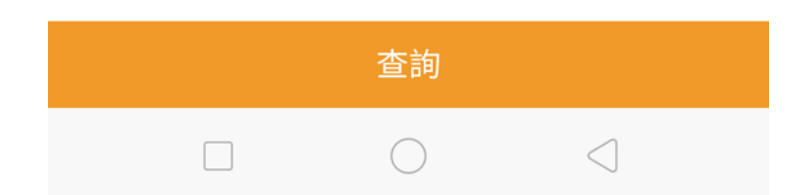

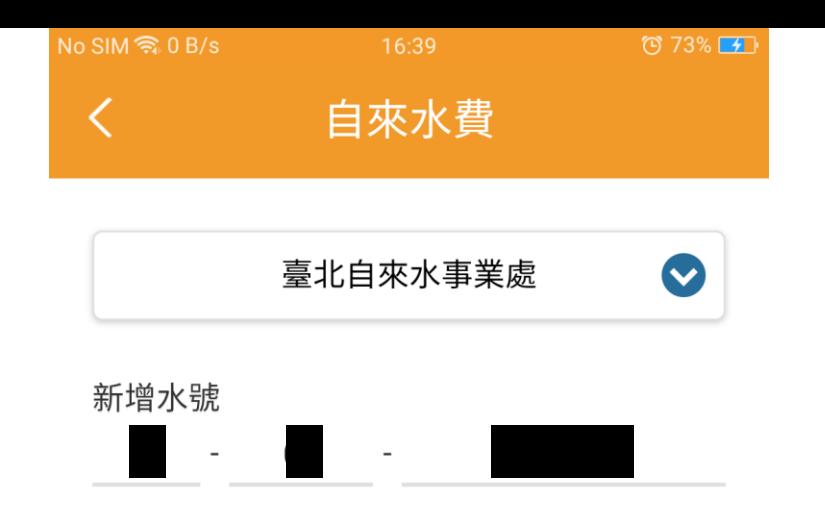

# 4. 輸入水號,按下確認。

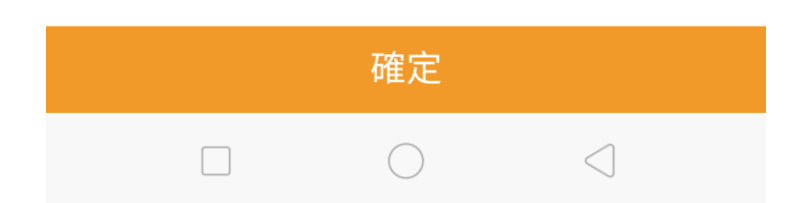

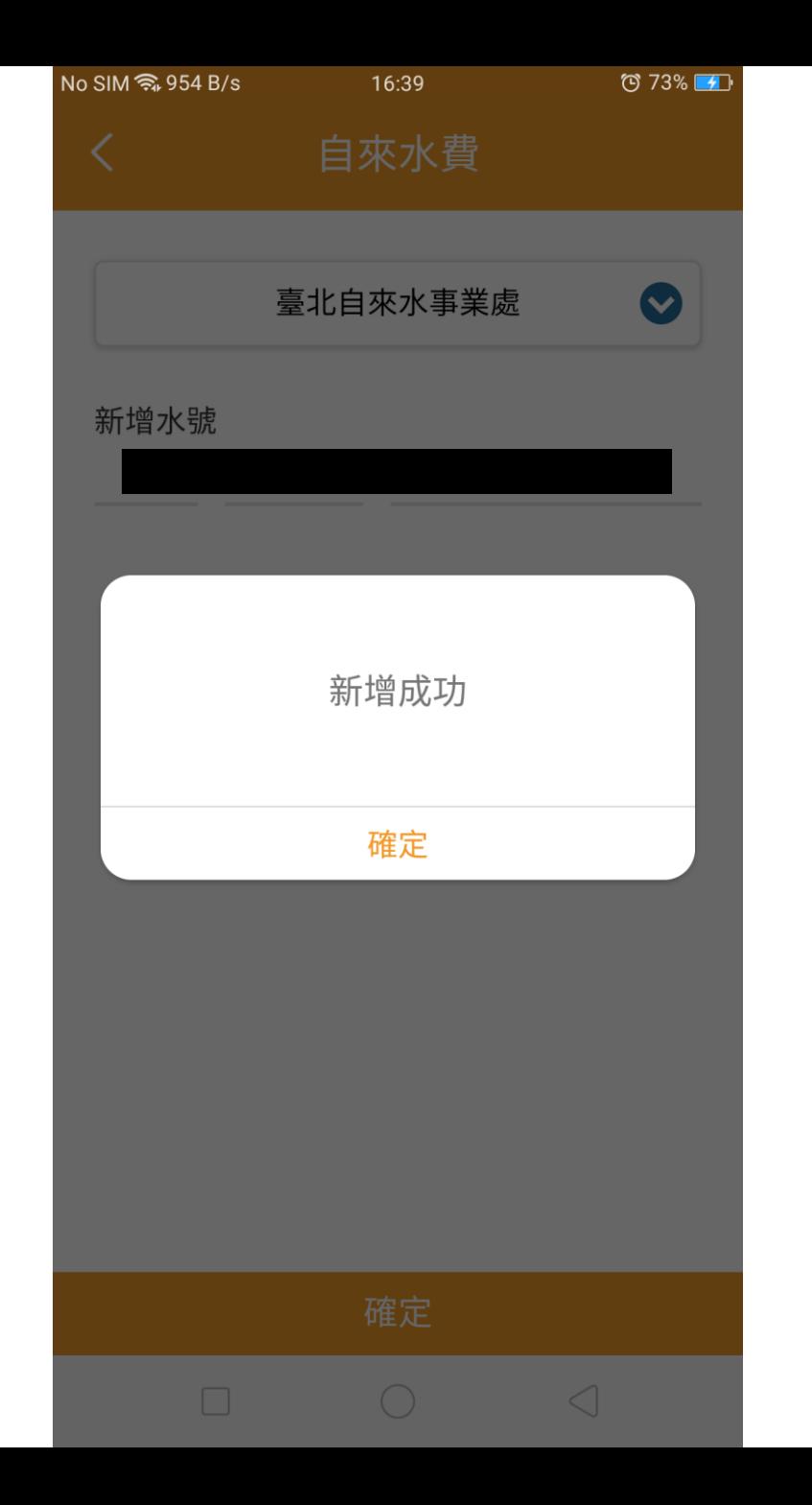

# 5. 畫面顯示新增成功

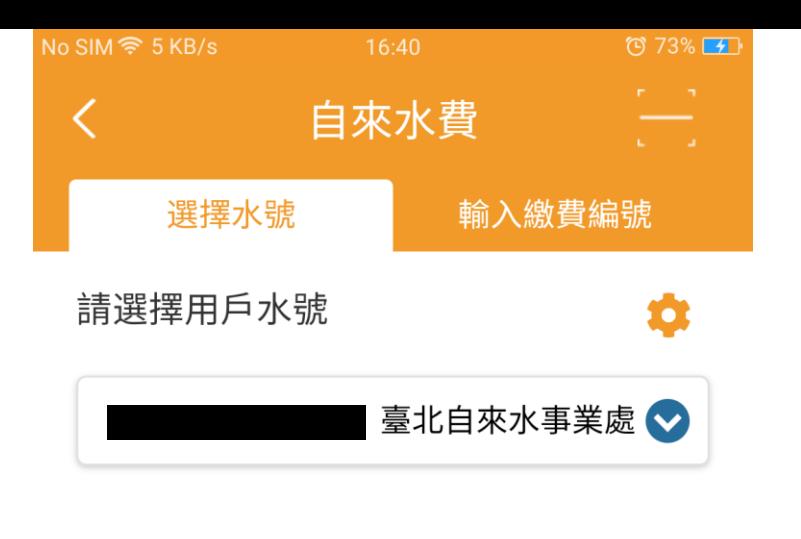

# 6. 回到上一層畫面, 按下查詢。

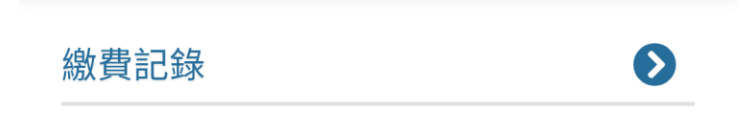

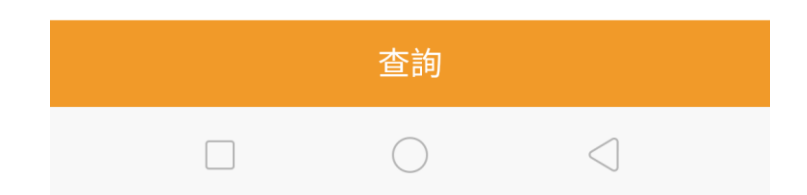

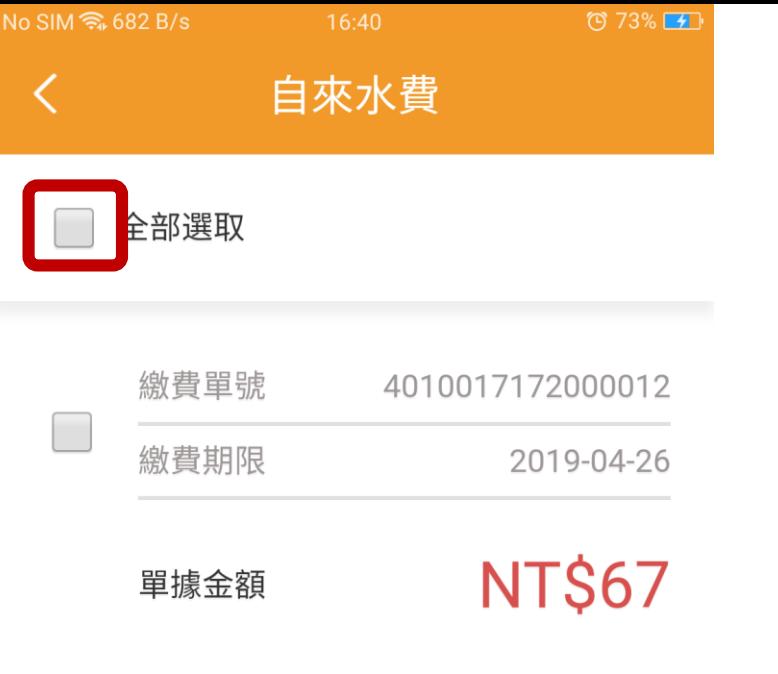

6. 如果有帳單,將顯示 待繳費的帳單內容。 勾選帳單並按下方的確

認繳費。

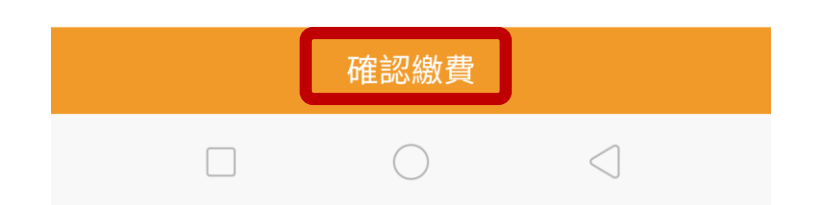

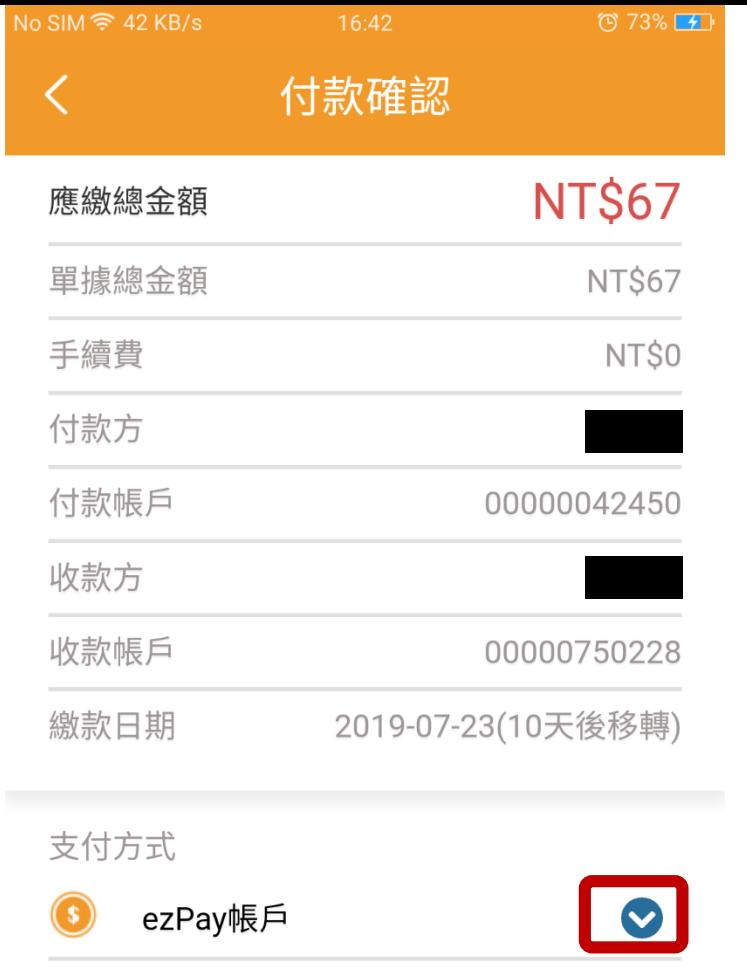

7.確認繳費內容無誤後 點選『支付方式』右方 的藍色箭頭選擇支付工 具。

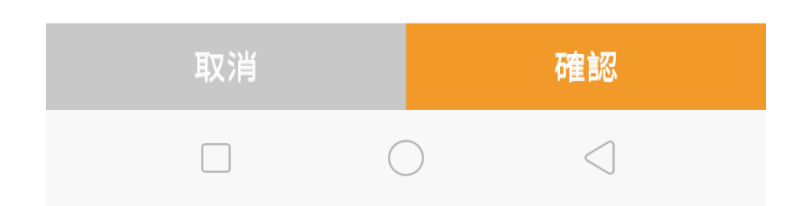

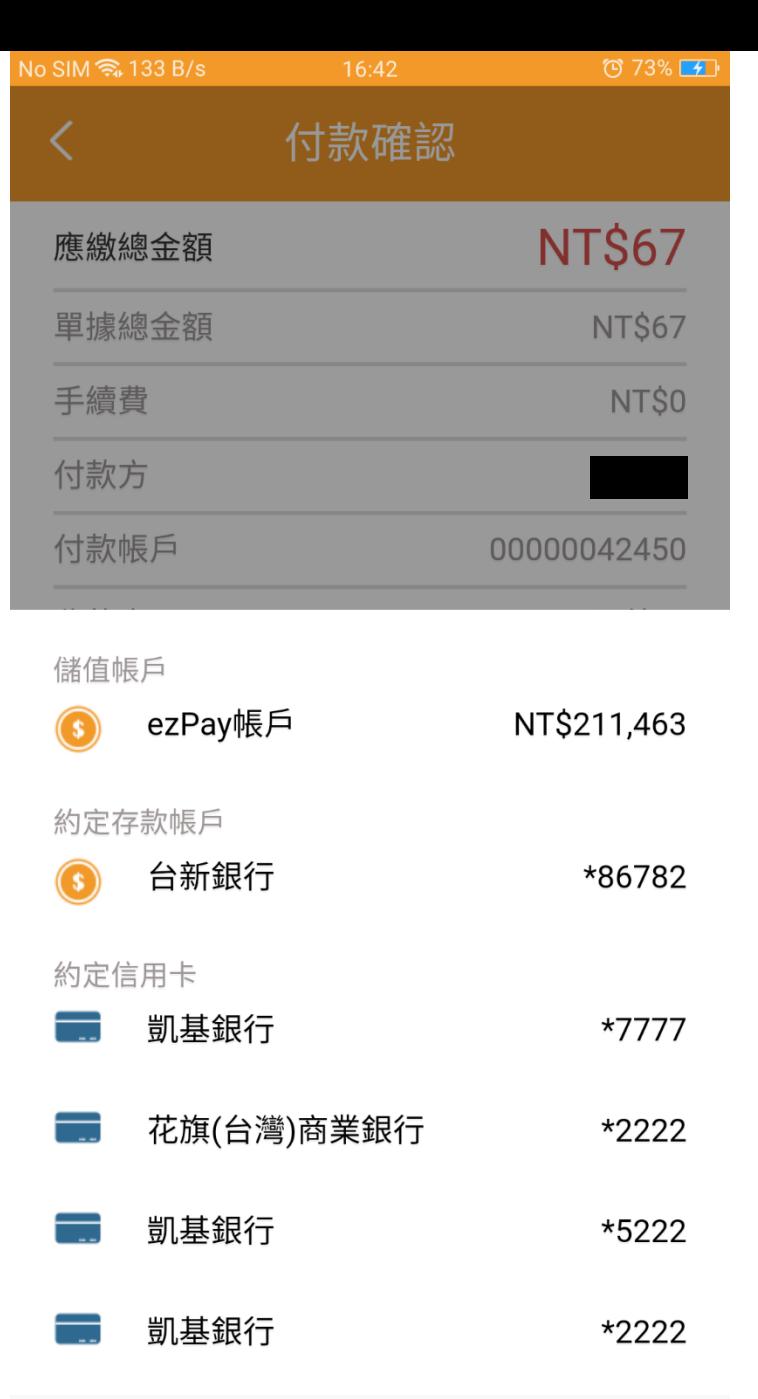

 $\begin{array}{c} \triangleleft \end{array}$ 

 $\bigcirc$ 

 $\hfill \square$ 

## 8. 選擇欲使用的支付工 具。

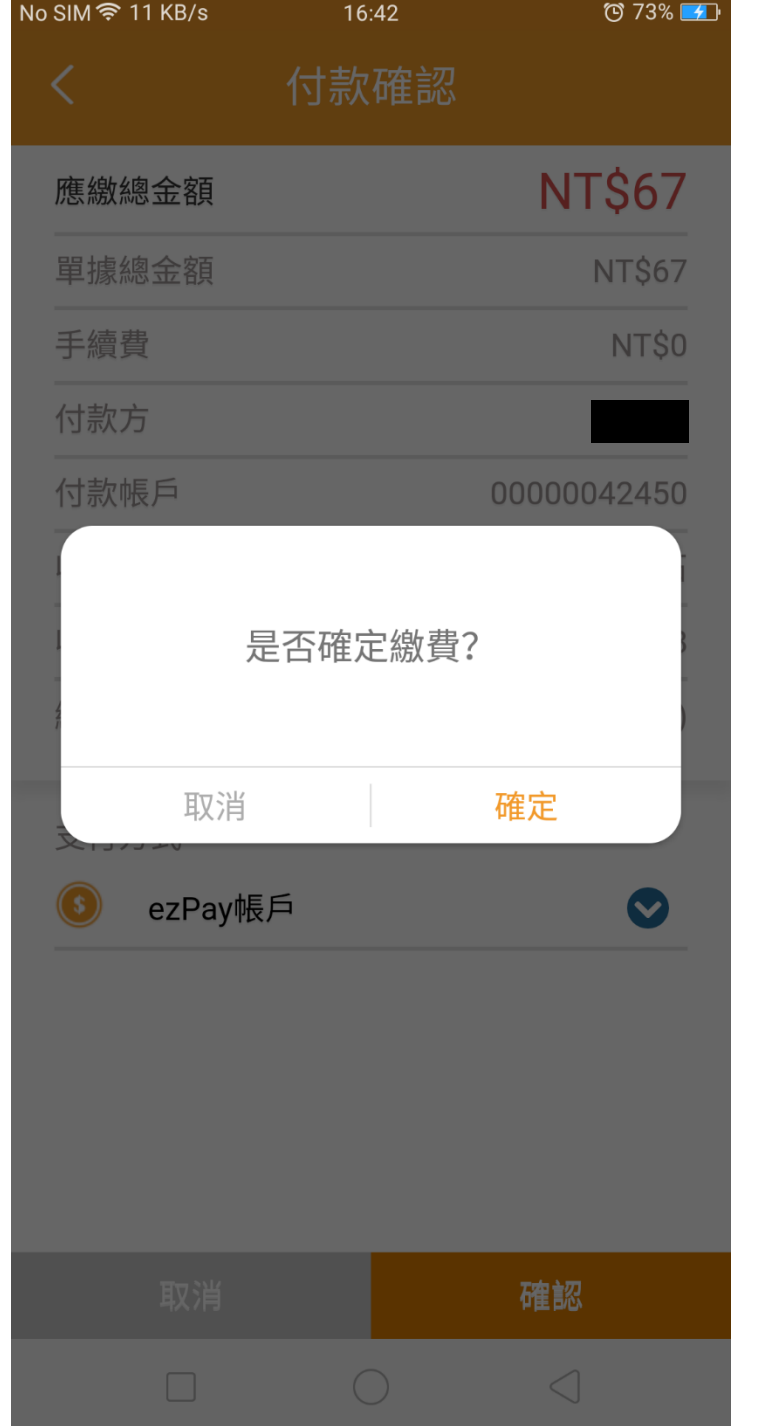

### 9. 確認是否確定繳費。

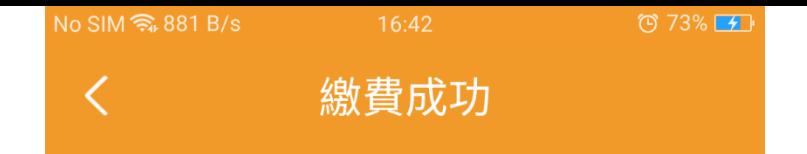

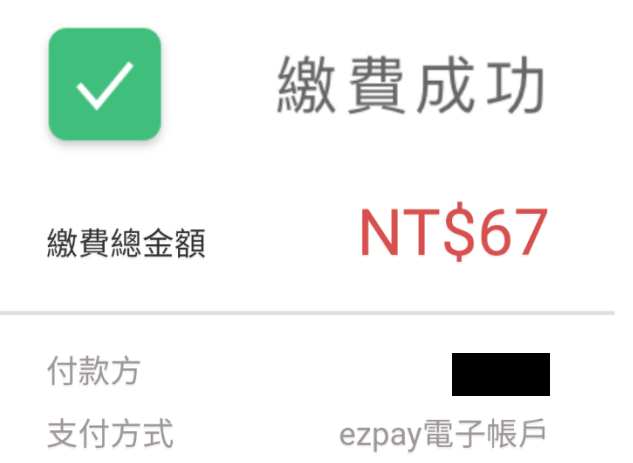

1筆

2019-07-23 16:42:41

繳費筆數

繳款時間

10. 完成繳費。

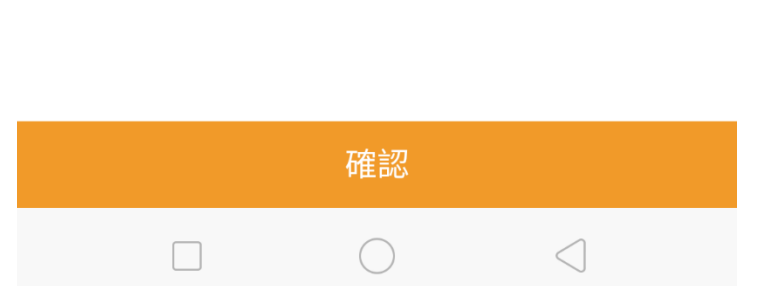

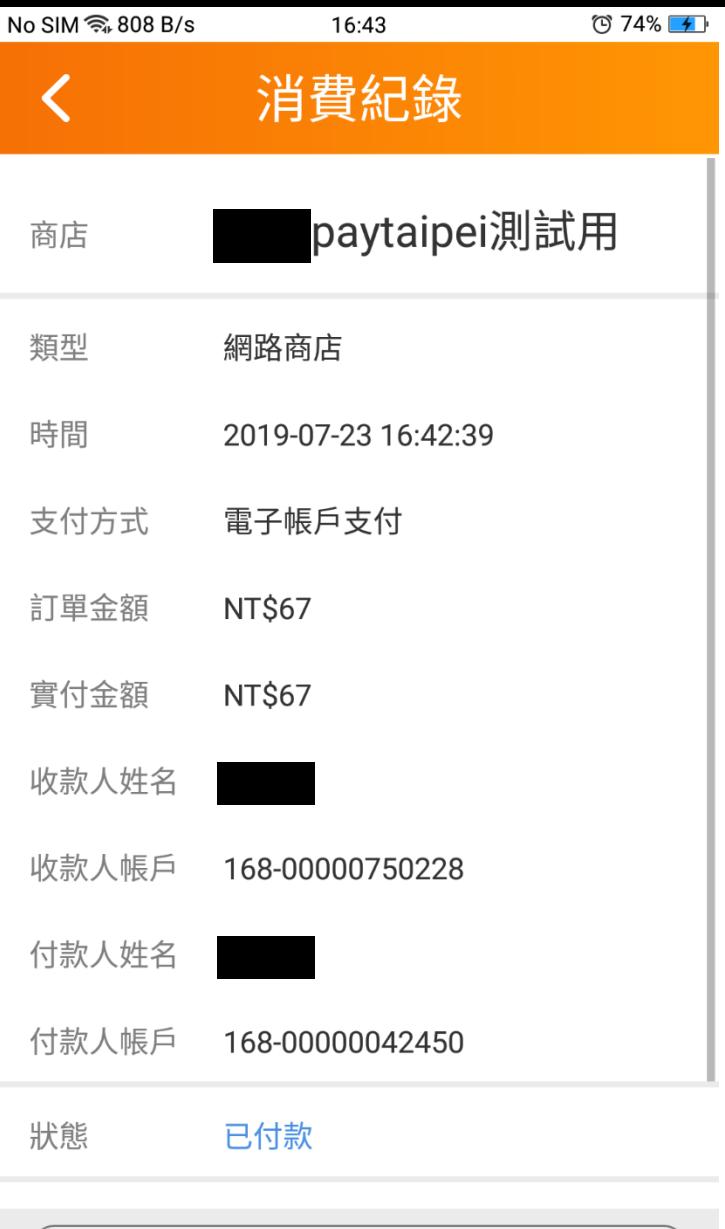

其他交易處理

 $\bigcirc$ 

 $\triangleleft$ 

 $\Box$ 

11. 完成繳費後,可於 主畫面中『帳務總覽-> 消費紀錄』看見繳費紀 錄。